# Instructivo de Pago UNL – Sistema Mercurio

Este sencillo instructivo refleja los pasos para realizar pagos por parte de Agentes externos a la UNL mediante el sistema Mercurio.

#### 1. URL Pública

El primer paso es recibir por parte de la Unidad Académica o Dependencia un aviso donde confirme la disponibilidad del concepto a pagar para que pueda abonar el mismo.

Una vez recibido el aviso, para poder realizar el pago, se debe ingresar a[: https://servicios.unl.edu.ar/mdcobro/](https://servicios.unl.edu.ar/mdcobro/). En esta URL, colocando su DNI, podrá acceder a la información personal y a los conceptos a pagar cargados por la UNL con la respectiva información.

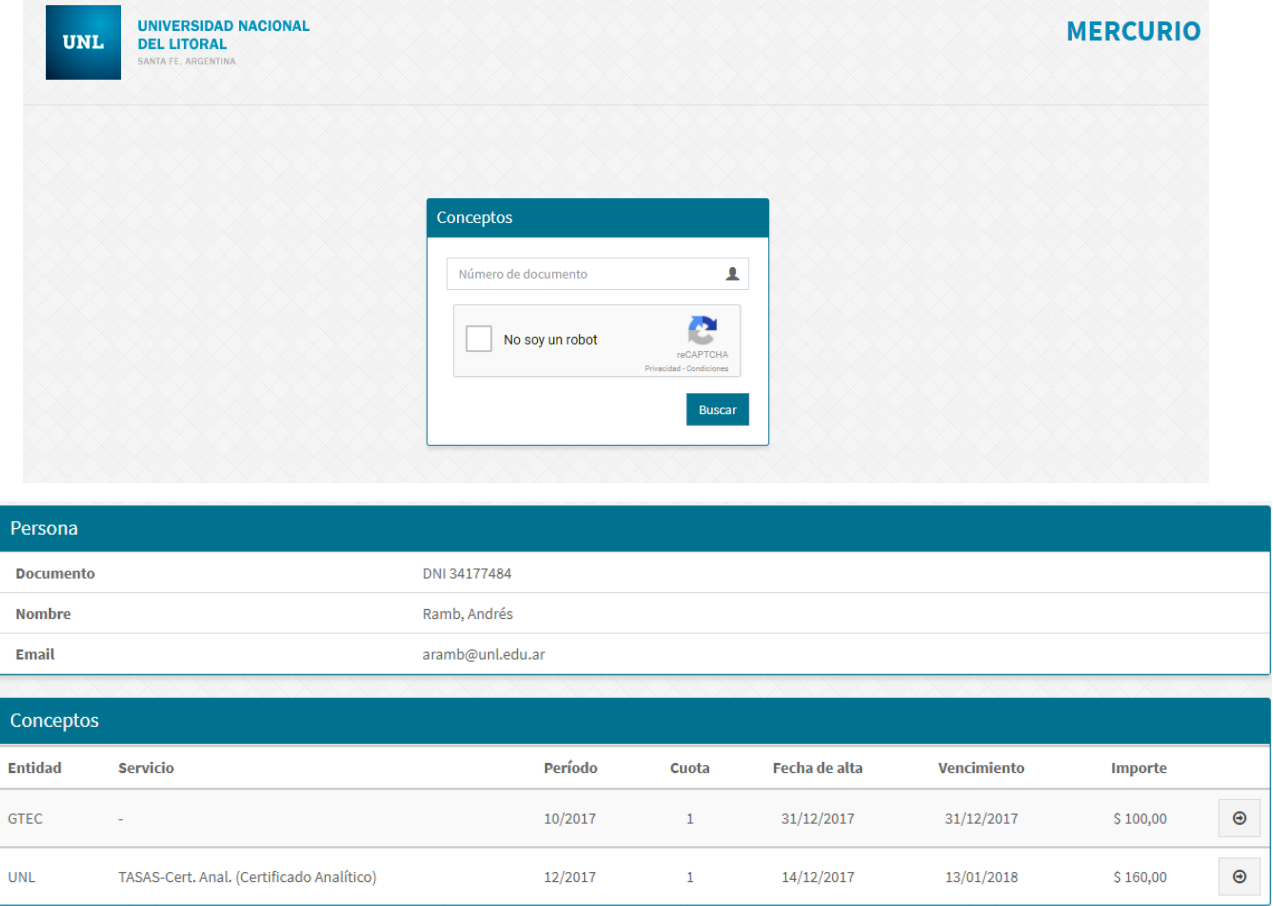

Ingresando en el boton podrá ver la información particular de cada concepto y los medios de cobranza disponibles detallados a continuación (tenga en cuenta que puede **no tener habilitado** alguno de los siguentes medios de cobranza).

 $\bm{\Theta}$ 

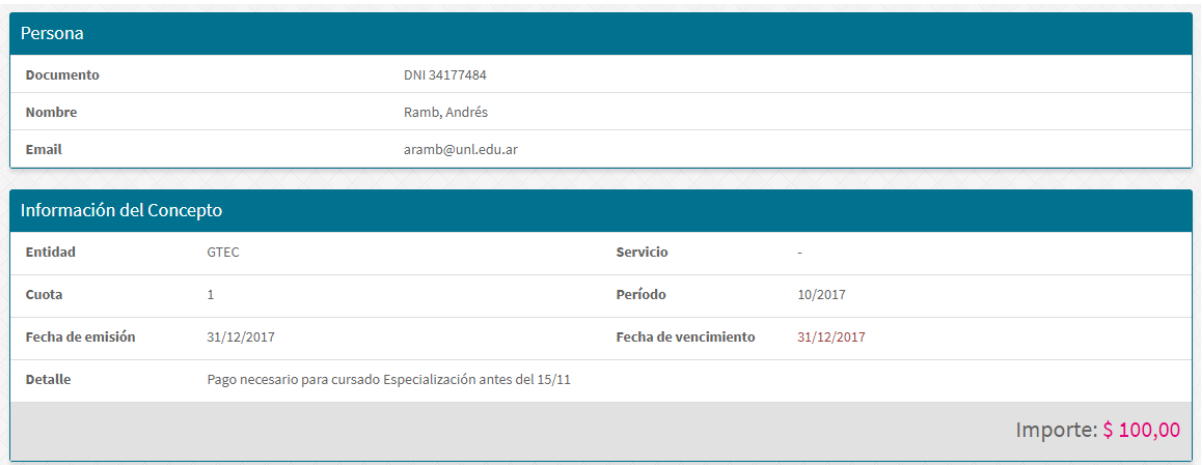

### Todo Pago

Esta opción permite registrar su pago en tiempo real. Acceda a TODO PAGO y complete la información del formulario. Se puede pagar con tarjeta de crédito, débito o billetera electrónica. Recuerde que, por razones de seguridad, este sitio no almacenará los datos de pago (nros. de tarjetas de crédito o débito) que ud. suministre al sistema.

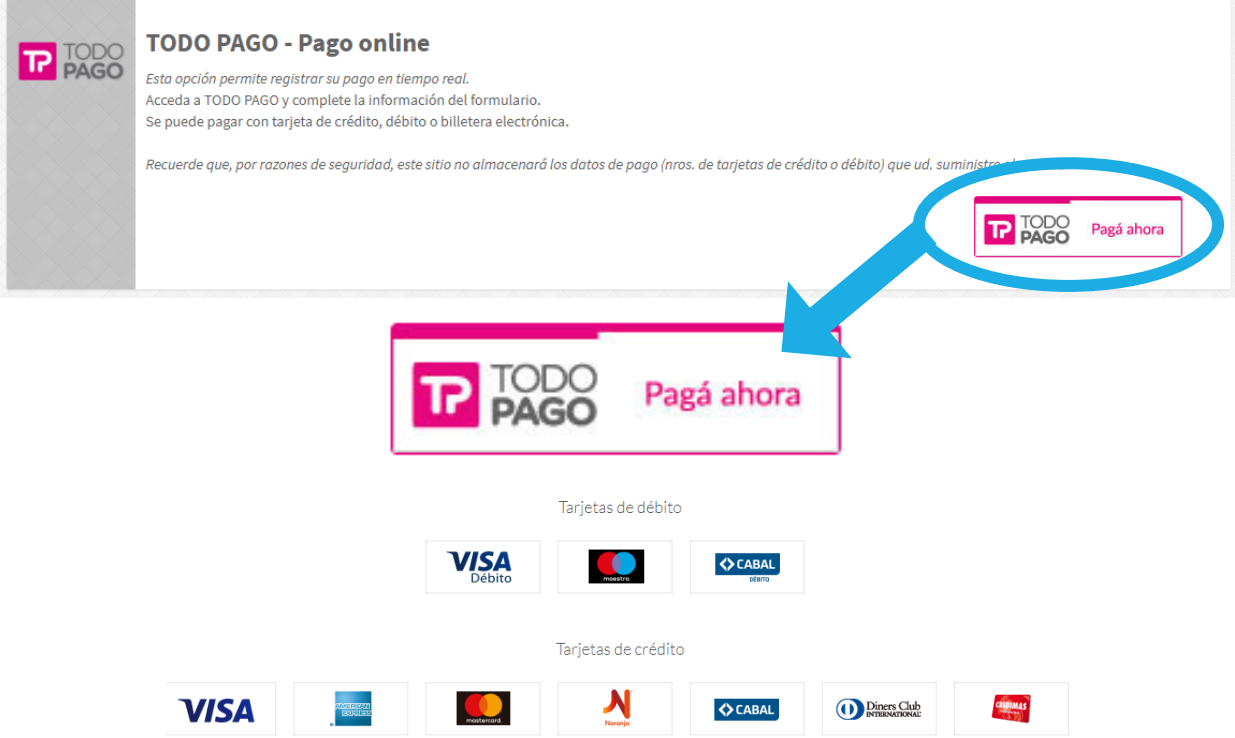

#### Link Pagos – Red Link

Para proceder al pago por este medio, su concepto a abonar estará disponible a partir de las 48 hs. hábiles del inició de su trámite.

- 1. Acceda al Home Banking del banco donde posea cuenta o a Link Pagos (www.linkpagos.com.ar).
- 2. Seleccione la Entidad Bancaria adherida al sistema.
- 3. Ingresar el usuario y la clave del Homebanking
- 4. Ingresar a la opción "Link Pagos " en el menú principal y luego "Pago de Impuestos y Servicios".
- 5. Selección e ingreso de datos para el pago:
	- a. Rubro (Instituciones Educativas)
	- b. Institución (Universidad Nacional del Litoral)
	- c. Código de pago electrónico (Número de documento del alumno sin puntos ni espacios).
- 6. Seleccione o ingrese el importe a abonar.

Confirmación del pago: confirme la operación ingresando nuevamente su clave de homebanking o el segundo factor de autenticación (Tarjeta de coordenadas o Token). Luego el sistema mostrara una constancia válida como comprobante de pago que puede ser impreso en el momento y quedara registrado en los pagos efectuados.

#### **Una vez que el servicio quede vinculado o adherido los distintos vencimientos próximos apareceran automáticamente.**

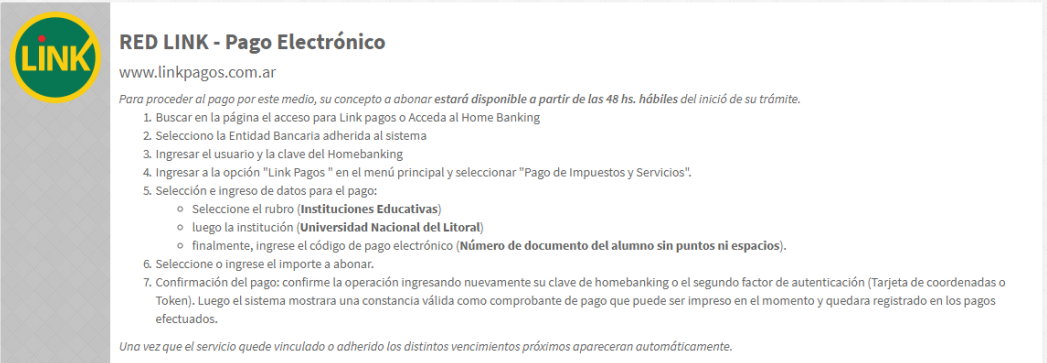

### Pago mis Cuentas – Red Banelco

Para proceder al pago por este medio, su concepto a abonar estará disponible a partir de las 48 hs. hábiles del inició de su trámite.

- 1. Acceda al Home Banking del banco donde posea cuenta de la Red Banelco o a Pago Mis Cuentas (www.pagomiscuentas.com).
- 2. Si ingreso a "Pago Mis Cuentas", seleccione la Entidad Bancaria adherida al sistema.
- 3. Ingresar el usuario y la clave del Homebanking
- 4. Ingresar a la opción "Pagos > Pago de Servicios" en el menú principal.
- 5. Selección e ingreso de datos para el pago:
	- a. Rubro (Establecimientos educativos)
	- b. Institución (Univ Nac del Litoral)
	- c. Código de pago electrónico (Número de documento del alumno sin puntos ni espacios).
- 6. Seleccione o ingrese el importe a abonar.

Confirmación del pago: confirme la operación ingresando nuevamente su clave de homebanking o el segundo factor de autenticación (Tarjeta de coordenadas o Token). Luego el sistema mostrara una constancia válida como comprobante de pago que puede ser impreso en el momento y quedara registrado en los pagos efectuados.

**Una vez que el servicio quede vinculado o adherido los distintos vencimientos próximos apareceran automáticamente.**

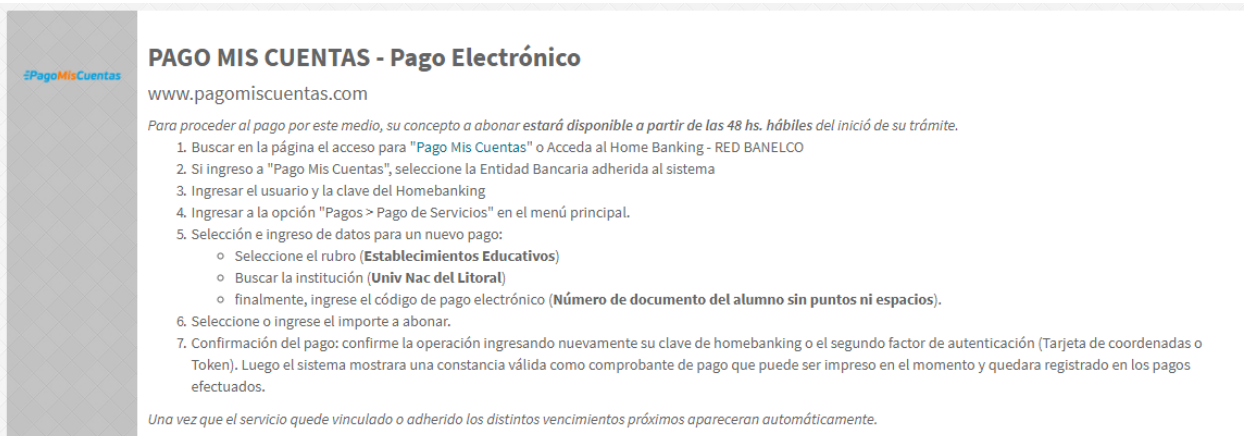

## Bica Ágil

Permite el pago en efectivo en las bocas de cobro disponibles en la provincia de Santa Fe (aprox. 270 en la ciudad de Santa Fe y alrededores).

Para proceder al pago por este medio, su concepto a abonar estará disponible a partir de las 48 hs. hábiles del inició de su trámite.

- 1. La persona debe ir hasta un centro de cobro
- 2. Mencionar la entidad, Universidad Nacional del Litoral, y lo que desea pagar
- 3. La única información requerida al momento del pago será el número de documento de la persona correspondiente al pago que desea realizar.

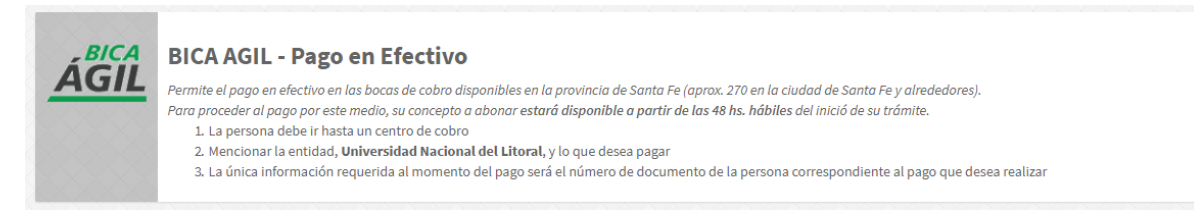